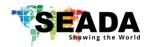

#### Note:

- 1. Do not fix the device to any surface which is a heat source to avoid over heating
- 2. Do not cover the surface or ventilation grills of the device to avoid over heating

### 1. Verify the package contents

Please verify the package contents against the list below

| 1. | G8K Controller | 1 | 4. | G8K Quick Start Manual          | 1 |
|----|----------------|---|----|---------------------------------|---|
| 2. | Power Adapter  | 1 | 5. | RS232 RJ45 to Serial Port Cable | 1 |
| 3. | Ethernet Cable | 1 | 6. | Download Guide Card             | 1 |

If any of the items in the packing list are missing, please contact your reseller.

#### 2. Set up the G8K

Power up the G8K controller and connect the input and outputs to correct devices.

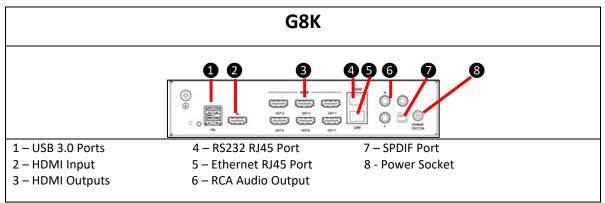

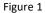

#### 3. Connect through IP in 'Device'

The default IP address for G8K controller is **192.168.1.236.** Users need to change the IP address of control PC to the same IP group of G8K.

- Change the 'Obtain an IP address automatically' to 'Use the following IP address' to set up a static IP address of TCP/IPv4 in Ethernet Properties
  - ➢ IP address: any address between 192.168.1.2 and 192.168.1.253 except the address which has been taken by the G8K.
  - Subnet mask: 255.255.255.0, Default Gateway: 192.168.1.254
- Once the control PC IP address having been set up, connect PC with G8K software running to the LAN RJ45 port of the G8K controllers via a network cable and then press the button (or Connection -> Player Connection Settings) and wait for the scan to complete. Select the device and press connect.

#### Note:

if the G8K software cannot be run on the control PC

| Reason   | VC++ redistribution not installed at current OS                                                |
|----------|------------------------------------------------------------------------------------------------|
| Solution | Install the Microsoft 'vcredist_x86.exe' coming with the software or contact SEADA for support |

If a 'Please change your display scale to 100%' message dialog box coming up, please change scale back to 100% in control PC's Display Settings

# SD-MA-062

V01

# **G8K Quick Start Manual**

# 4. Configuration

To configure the G8K, either press the System Setup button Settings.

- Select the correct size screen from the **Output** • Selection dropdown menu at the top of the screen. If you can't find the monitor maker and model, you can click on Edit and create a new one with your screens' dimensions.
- Add the number of screens you want to the video wall by double clicking on the screens in the Add Outputs section. Keep in mind that the G8K can support up to 2 video walls. After you are done press Add Outputs to Wall
- Once you add the screens make sure you rearrange them to the specifications of your video wall from ٠ the Row and Column section below and click Rearrange. Users can move the screens individually using mouse or arrow keys on the keyboard to create the layouts.
- You can adjust the angle of the screens by selecting the degrees you want to rotate and pressing + for clockwise and – for anti-clockwise. If you want to fine tune and adjust in smaller increments. Press "," and "." Screen 1 O Screen 2 Rotation Angle: 0 for increments of 1 degree.

# 5. Displaying a signal

G8K offers 3 types of signals: Window, Image, and Video. (See picture on the right)

Window: This is for HDMI input signal with all sorts of different window shapes.

Image: Users can upload their own images into software folder to be able to display onto video wall. Its folder path in G8K software: G8K\Material\Pics

Video: This is for the 8K video signal from the built-in media player

End

Send to Back/R 

Vi

Users can just use the mouse to drag & drop the signals to display the signals onto the video walls. G8K supports up to 2 8K media players running at the same time. The default content is from media player 1. Follow the steps below to choose the content from media player 2.

> Right click on the Video window on video wall and choose 'Mask Parameter Setting' in the menu. And then choose video 2 instead video1 to play the content on media player 2.

To delete a window, select the signal window and press "Delete" on your keyboard or use the 'Close' or 'Close All' buttons on the toolbar to close the highlighted window or all windows respectively, or right click on the window and choose 'Close' in the menu to close the highlighted signal window.

This quick start manual provides basic instructions for setting up SEADA G8K Creative Video Wall controllers. For additional information about how to use the controllers, please refer to the G8K User Guide (SD-MA-063), which is available on www.seada.co.uk.

ction(L) Configuration(R)

Ø

🖖 🚹 | P 工

Close Object (Delete)

Close Object

V01

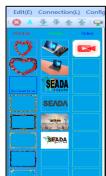

Rearrange 90°Rearrange

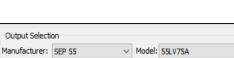

Column: 3

Add Outp

Screen 2

Row: 2

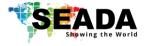

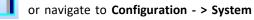

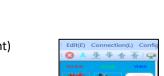

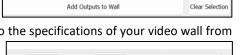

✓ Edit